## **FiskalPRO A8 Driver – inšlatačný manuál**

Na zariadení je potrebné nainštalovať cez AppStore : FiskalPRO A8 Driver

## Reštart zariadenia

Po nainštalovaní, by sa mala v hornej lište systému zobraziť notifikácia o novej tlačovej služby. Po kliknutí na ňu budete presmerovaní do nastavení systému pre tlač, kde tlačovú službu zapnete.

V prípade, že sa notifikácia neobjaví, je potrebné ísť do nastavení zariadenia, úplne dolu bude sekcia "Tlač" a tam treba povoliť tlačovú službu FiskalPRO A8 Driver

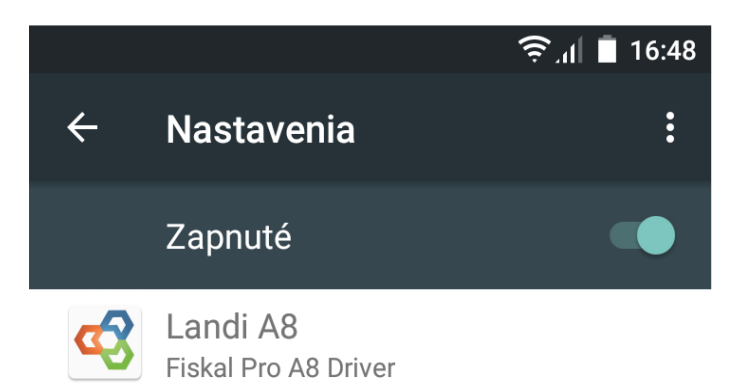

V aplikácii VRP Pokladnica treba ísť do nastavení, vybrať "Nastavenia tlače". Tu treba vypnúť možnosť "Použiť mobilnú tlačiareň" a nastaviť formát tlače na A6, potom uložiť nastavenia kliknutím vpravo hore na zelenú fajku

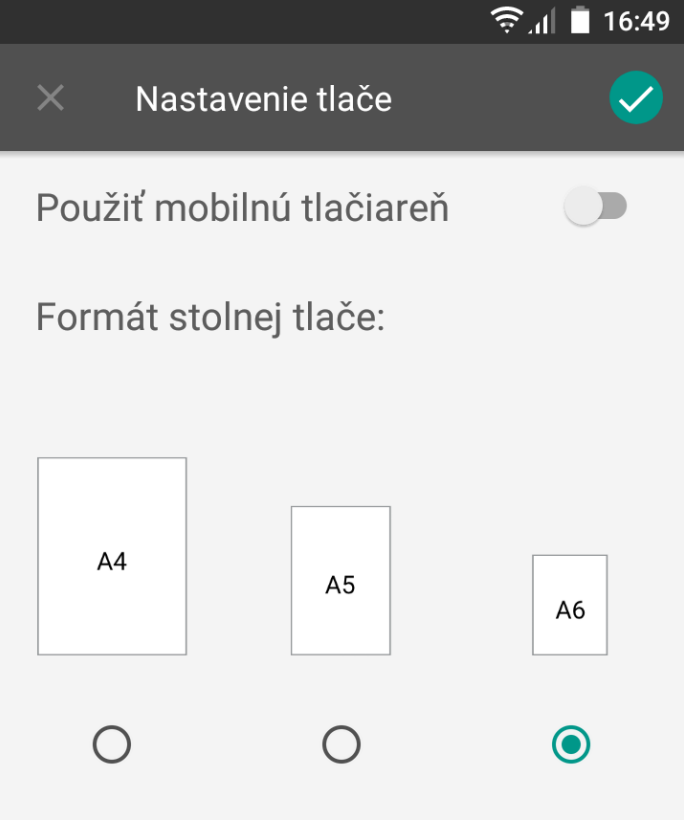

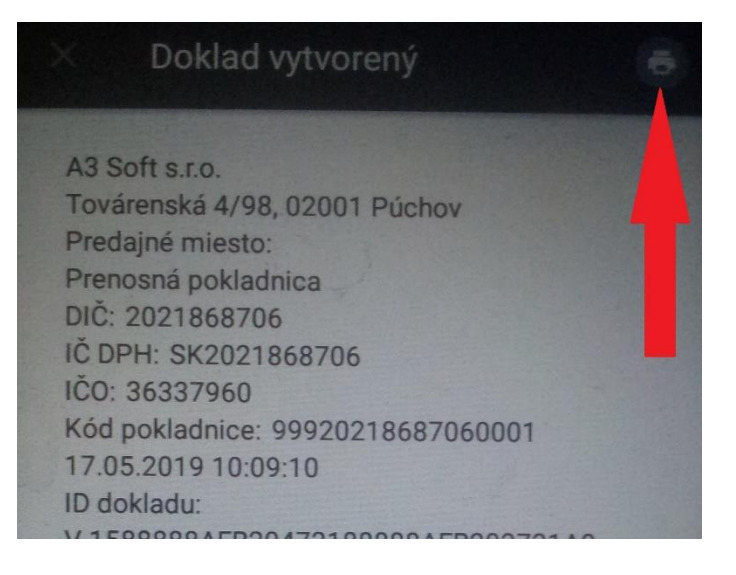

Pri tlači prvého dokladu je potrebné zmeniť predvolenú funkciu uloženia do PDF na FiskalPRO A8 Driver

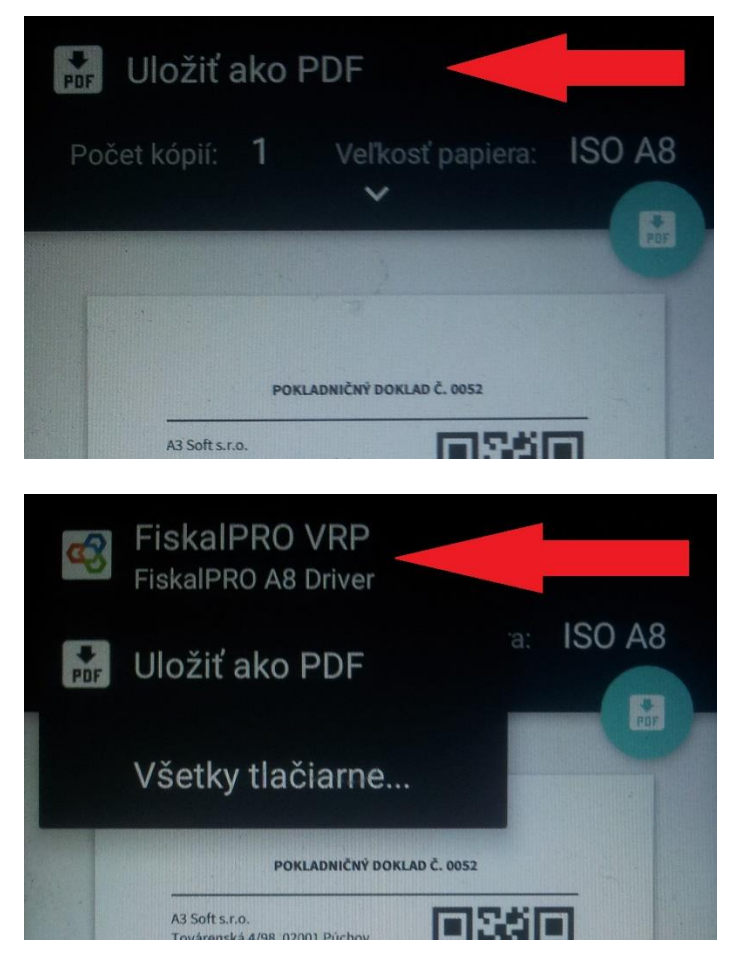

Následne by malo správne tlačiť

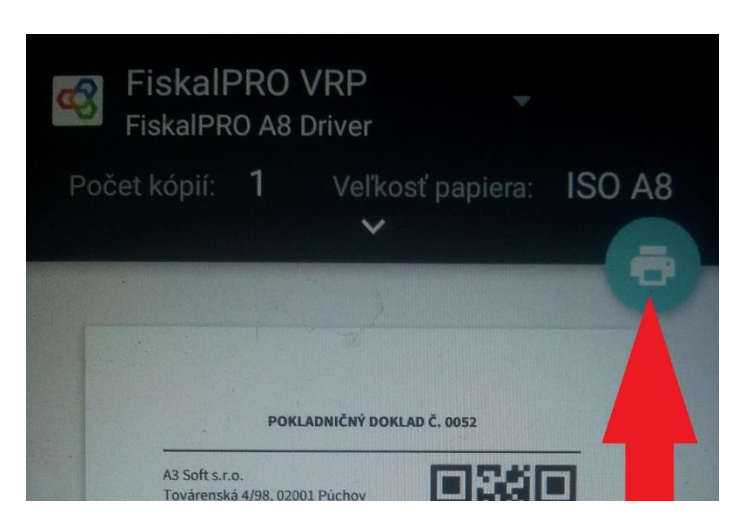